電 子 証 明 書 発 行

電子証明書の発行を行います。

#### 手順**1** 京都銀行ホームページ

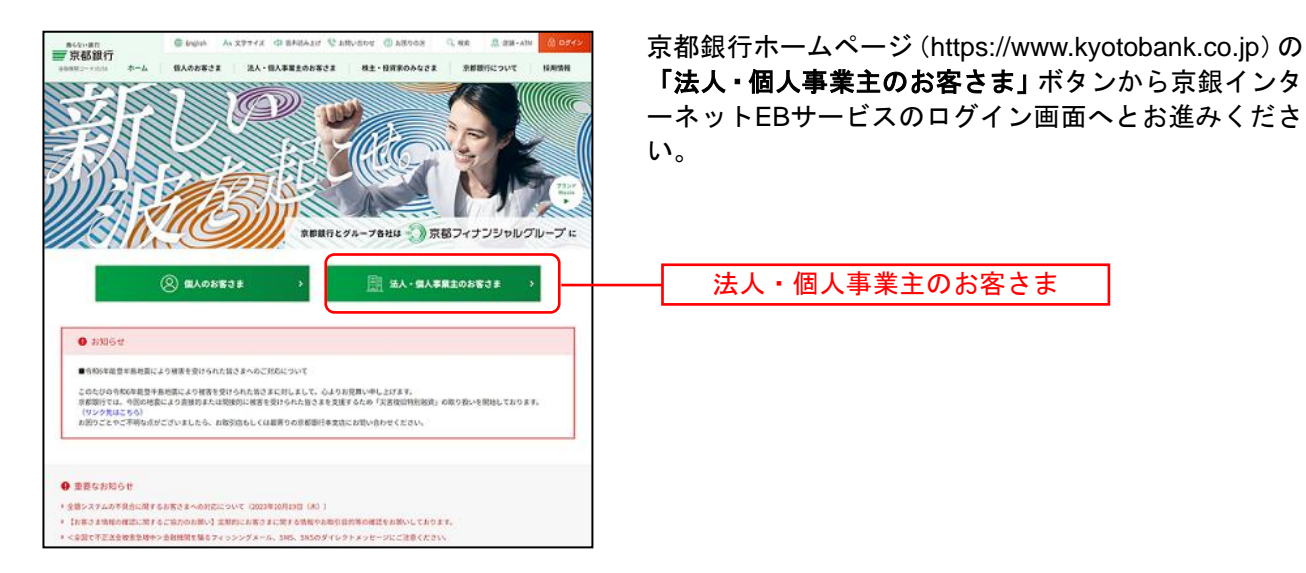

# 手順**2** 電子証明書発行開始

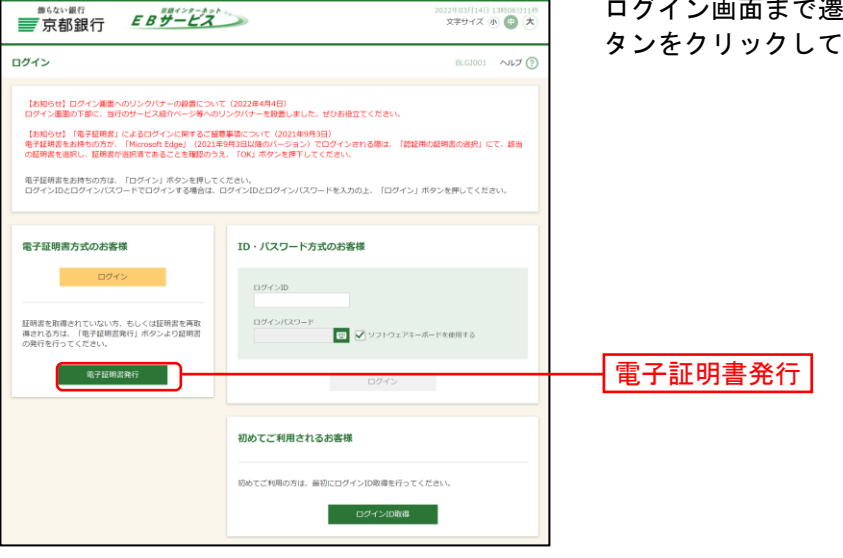

ログイン画面まで遷移したのち、「電子証明書発行」ボ タンをクリックしてください。

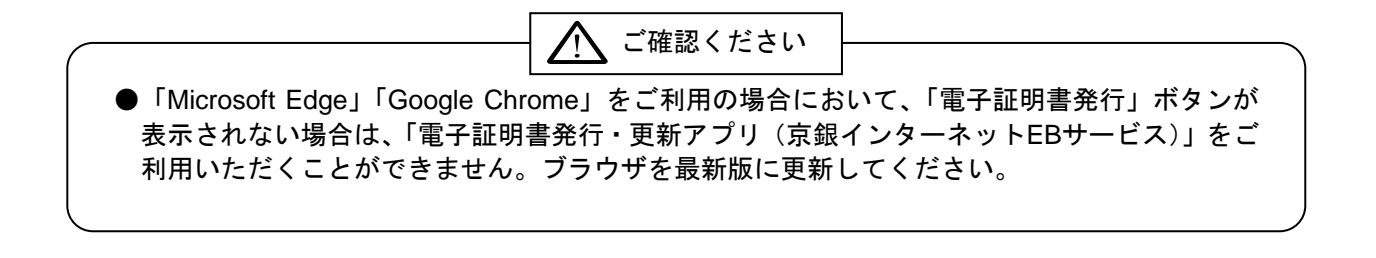

### 手順**3** 証明書発行アプリのダウンロード

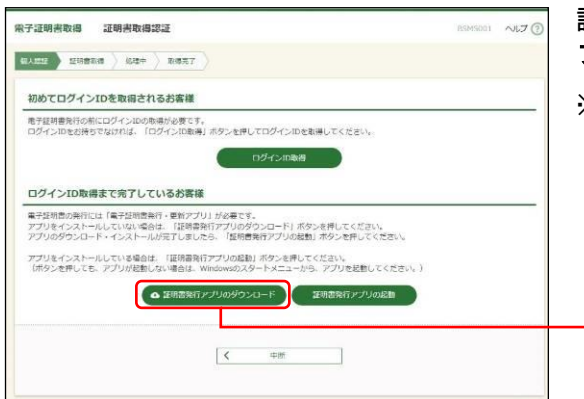

証明書取得認証画面が表示されますので、「証明書発行ア プリのダウンロード」ボタンをクリックしてください。

※「電子証明書発行・更新アプリ(京銀インターネットEB サービス)」がインストールされているパソコンをご利 用のお客さまは、アプリのインストールは不要です。 手順5 ([P21](#page-3-0)) にお進みください。

証明書発行アプリのダウンロード

# 手順**4** 証明書発行アプリのインストール

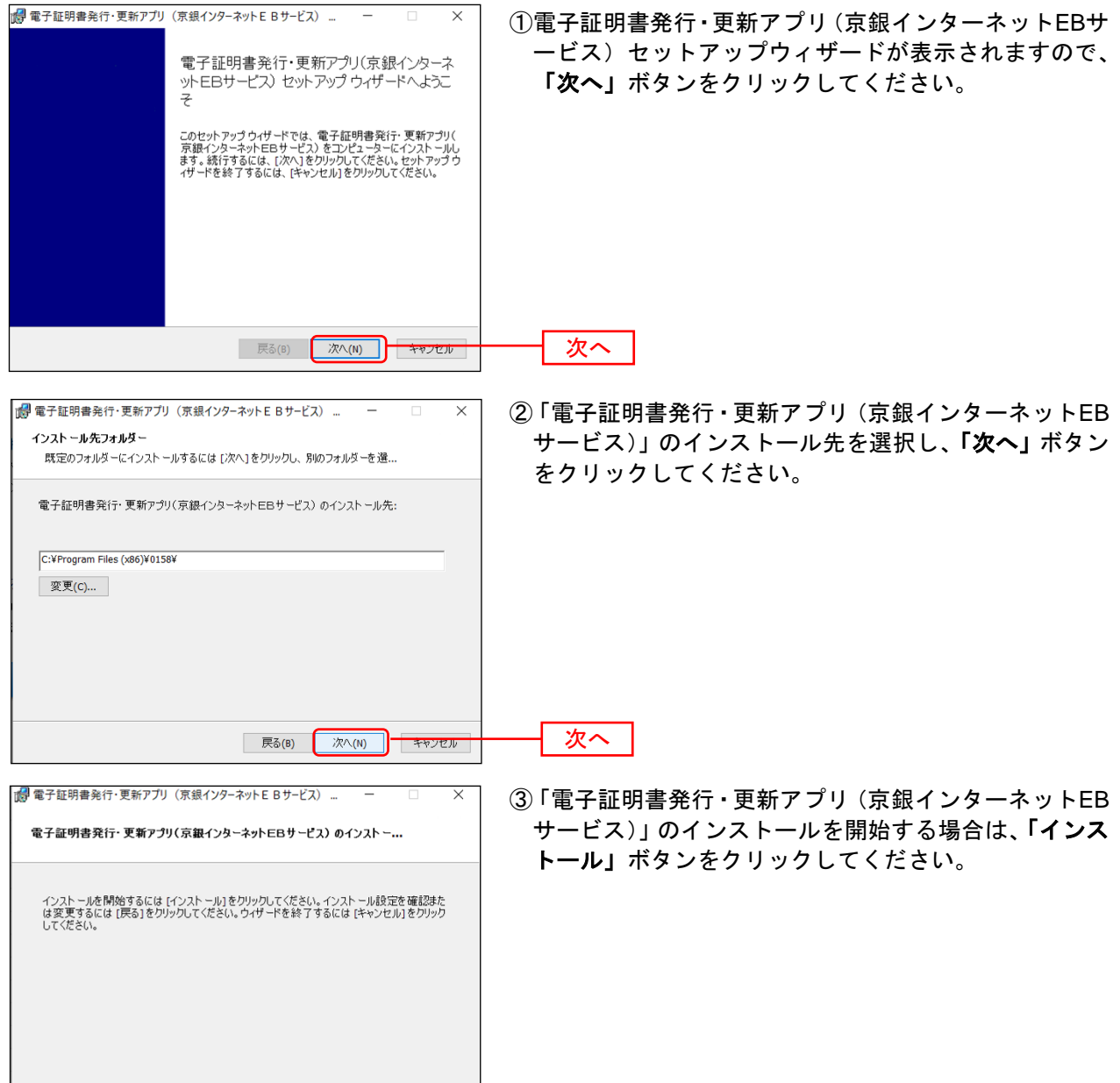

| 戻る(B) | インストール(I) | キャンセル

インストール

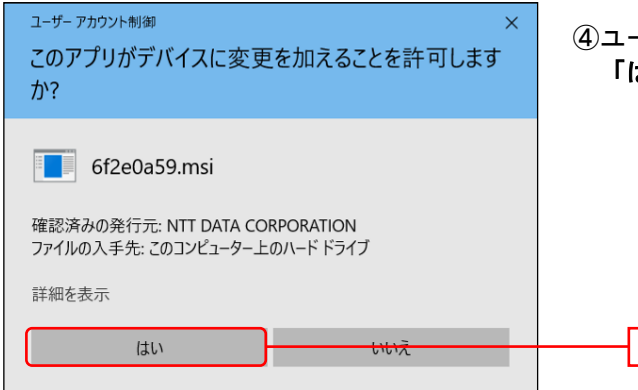

。<br>『【編】電子証明書発行・更新アプリ(京銀インターネットEBサービス) ...

状態

電子証明書発行・更新アプリ(京銀インターネットEBサービス)をインストール中

電子証明書発行・更新アプリ(京銀インターネットEBサービス) をインストールしています。しば<br>らくお待ちください。

④ユーザアカウント制御ダイアログが表示される場合は、 「はい」ボタンをクリックしてください。

⑤「電子証明書発行・更新アプリ(京銀インターネットEB サービス)」のインストールが開始されます。

はい

 $\times$ 

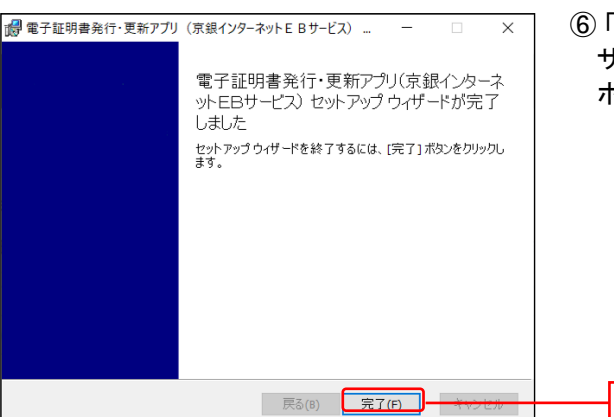

⑥「電子証明書発行・更新アプリ(京銀インターネットEB サービス)」のインストールを完了しましたら、「完了」 ボタンをクリックしてください。

⇒「完了」ボタンをクリックした場合は、手順5へお進みください。

| 戻る(B) | 次へ(N) | キャンセル |

⇒「電子証明書発行・更新アプリ(京銀インターネットEBサービス)」のインストールができない場合は、 「Microsoft Edge」でログイン画面を表示のうえ、手順8 ([P23](#page-5-0)) にお進みください。

完了

#### <span id="page-3-0"></span>手順**5** 証明書発行アプリの起動

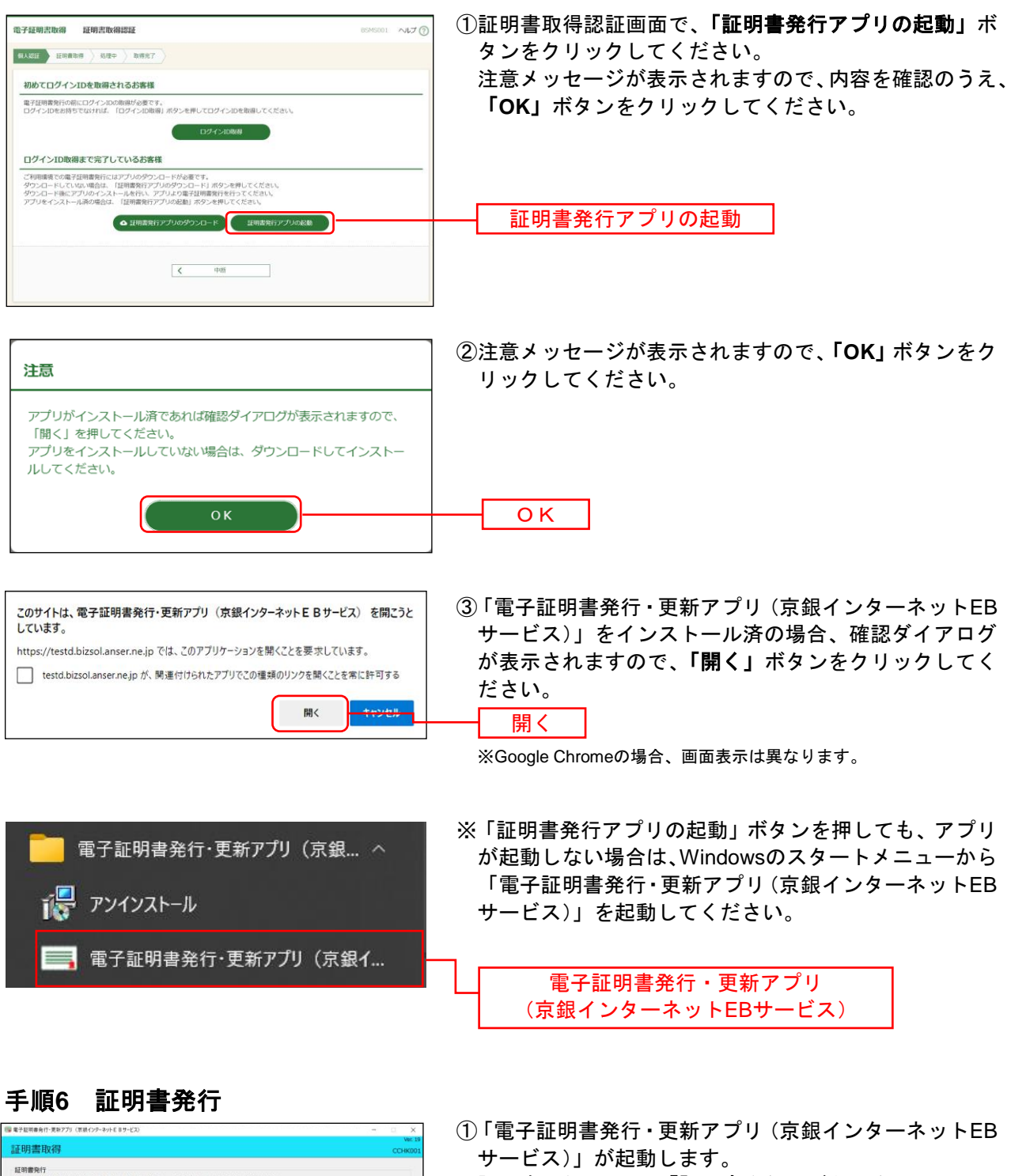

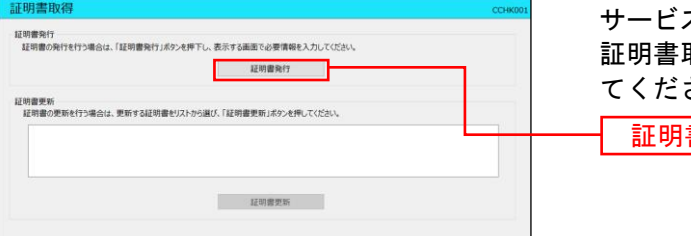

取得画面で、**「証明書発行」**ボタンをクリックし さい。 書発行

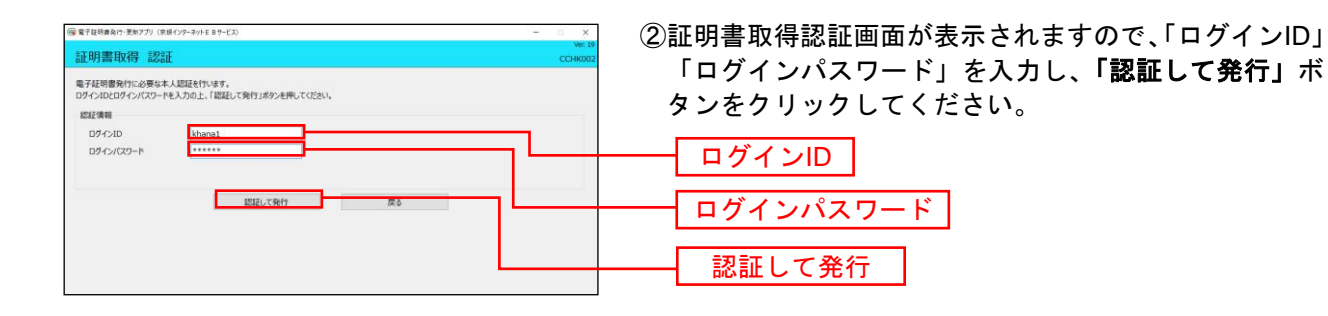

(<br/> 電子証明書発行·更新アプリ (京都インターネットEBサービス) 証明書取得 認証 電子証明書発行に必要な本人認証を行います。<br>ログインIDとログインパスワードを入力の上、「認証して発行」ボタンを押してください。 12271849  $D\mathcal{I} + \triangleright I\mathcal{D}$  $\begin{array}{c} \text{kham} \\ \text{...} \end{array}$ ログインパスワード た ただいま処理中です。しばらくお待ちください。 認証して発行 戻る ③電子証明書の発行処理が開始されます。 (しばらくすると次画面に自動的に遷移します。)

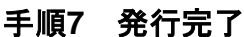

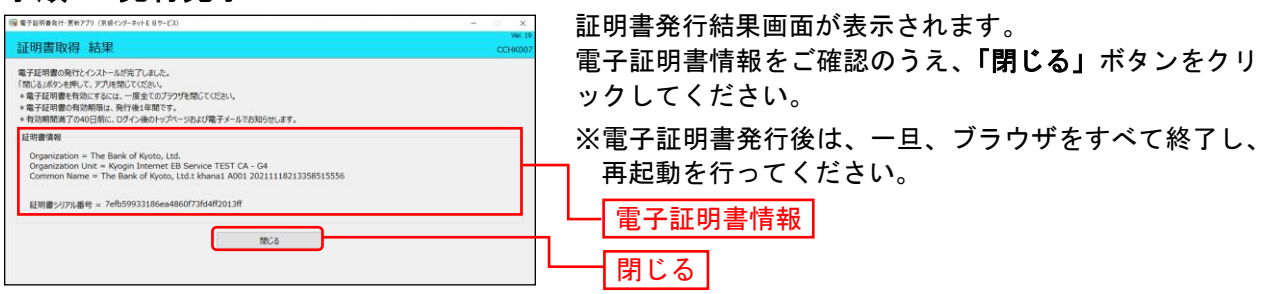

## <span id="page-5-0"></span><「証明書発行アプリ」をインストールできない場合>

#### 手順**8 IE**モード

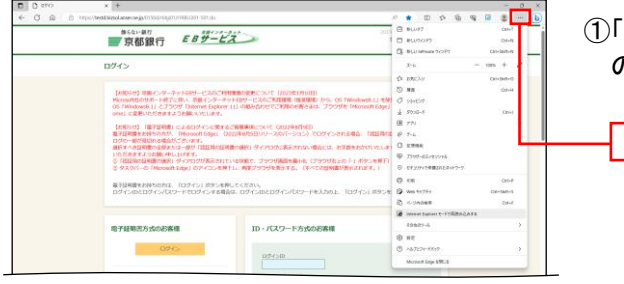

①「Microsoft Edge」でログイン画面が表示し、右上の「…」 のアイコンをクリックしてください。

…

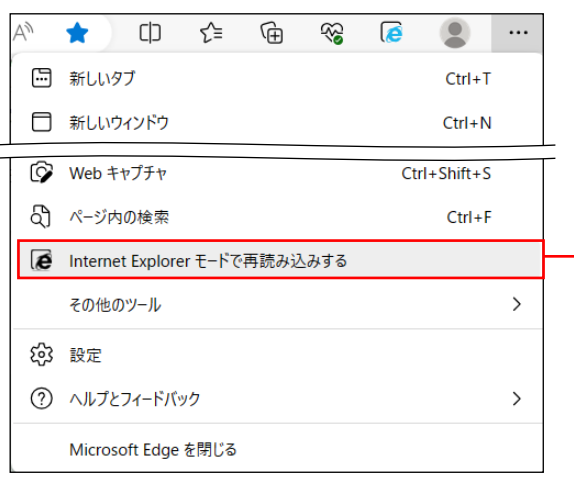

- ②「Internet Explorerモードで再読み込みする」をクリッ クしてください。(「Microsoft Edge」を「標準モード」 から「Internet Explorer (IE) モード」に切替えます。)
	- ※「Internet Explorerモードで再読み込みする」がメニュ ーに表示されない場合は、「設定」から「既定のブラ ウザー」を選択のうえ、「Internet Explorerモード(IE モード)でサイトの再読み込みを許可」を「許可」に 変更してください。

Internet Explorerモードで再読み込みする

# 手順**9** 電子証明書発行開始

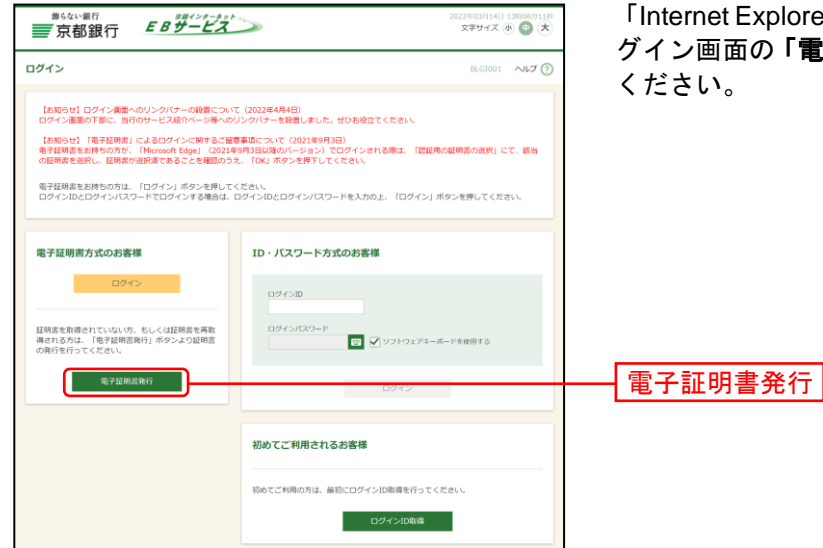

「Internet Explorer (IE) モード」への切替え完了後、ロ グイン画面の「電子証明書発行」ボタンをクリックして

## 手順**10** 個人認証

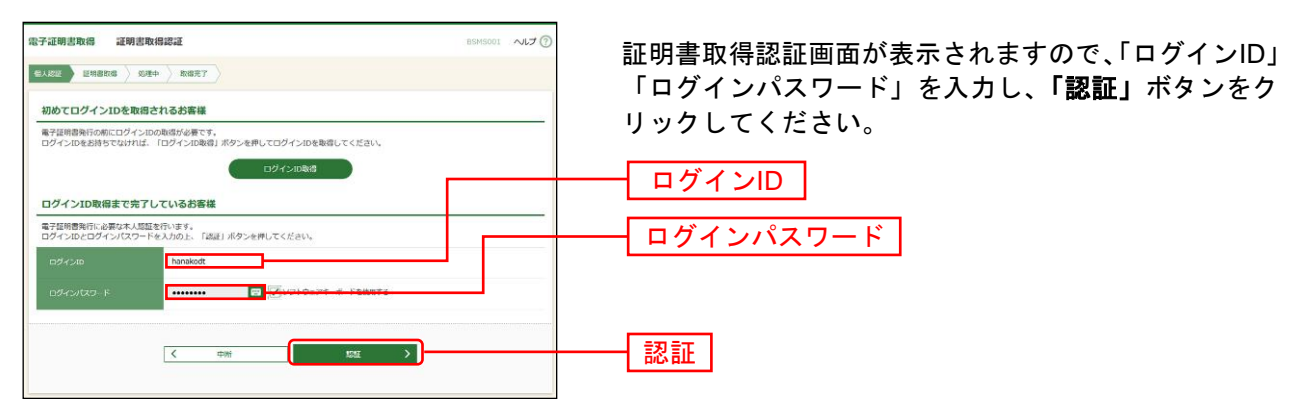

# 手順**11** 証明書発行

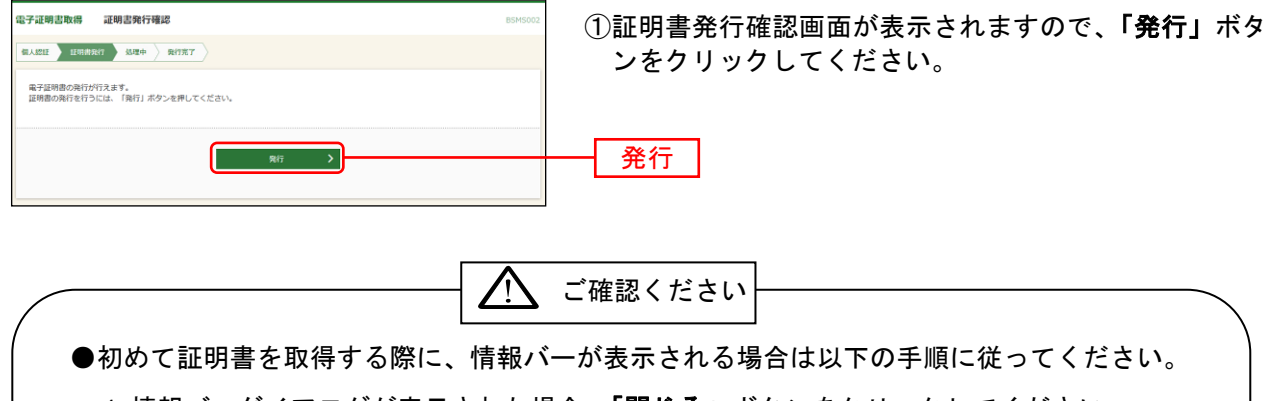

- 1.情報バーダイアログが表示された場合、「閉じる」ボタンをクリックしてください。
- 2.「このWebサイトは'Microsoft Corporation'からの'証明書コントロール'アドオンを 実行しようとしています。Webサイトとアドオンを信頼し、アドオンの実行を許可する にはここをクリックしてください」のメッセージをクリックし、メニューから「ActiveX コントロールの実行」をクリックしてください。
- 3.セキュリティ警告ダイアログが表示されますので、「実行する」ボタンをクリックしてく ださい。
- 4.証明書発行確認画面に戻り、「発行」ボタンをクリックしてください。

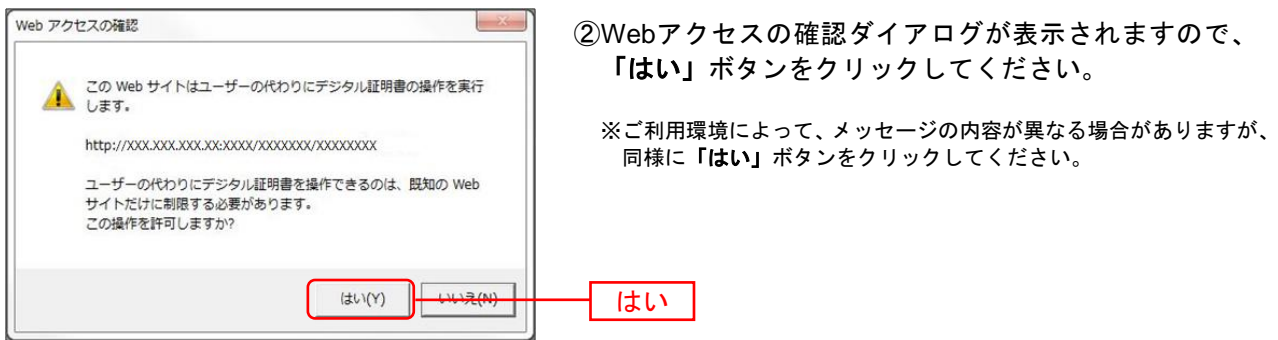

⇒「はい」ボタンをクリックした場合は、手順12へお進みください。

### 手順**12** 処理中

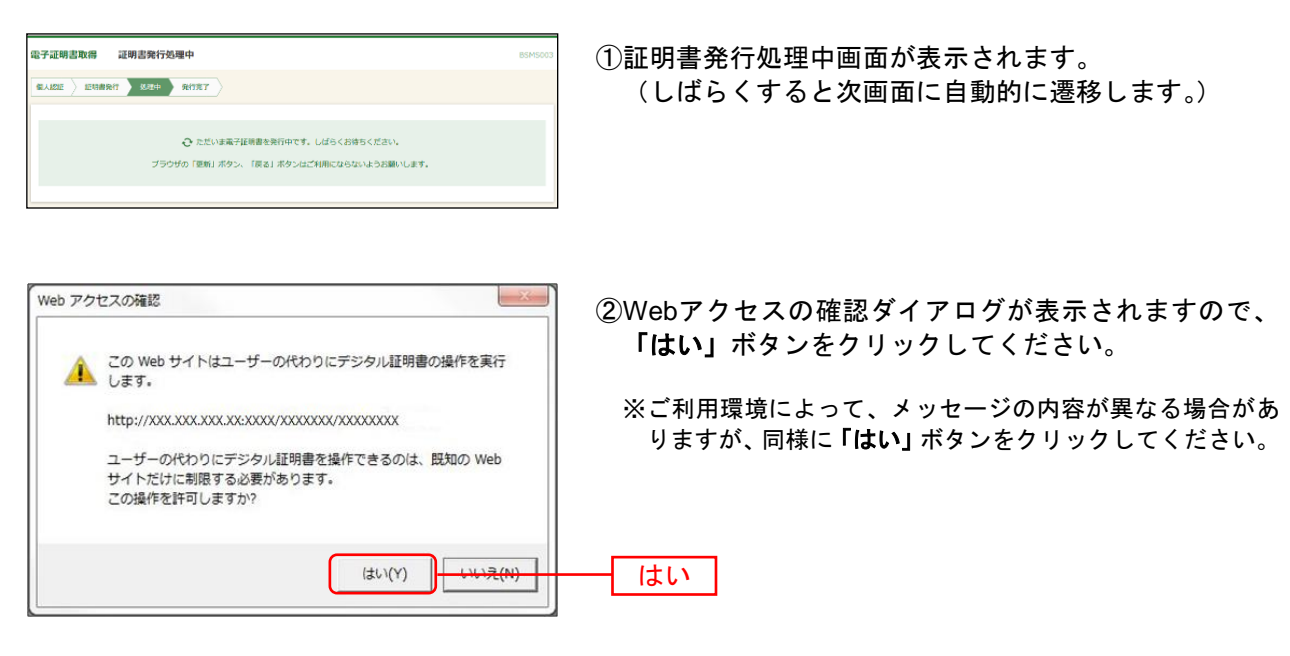

⇒「はい」ボタンをクリックした場合は、手順13へお進みください。

## 手順**13** 発行完了

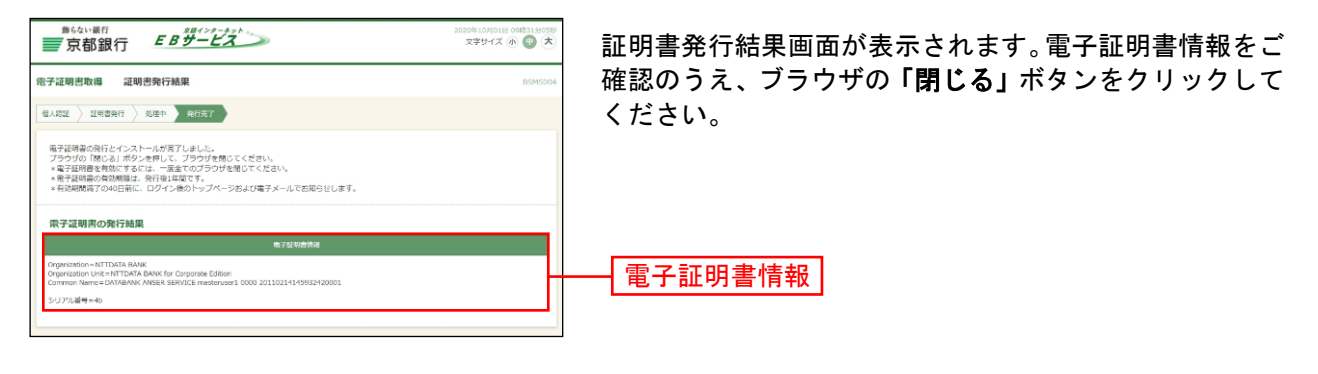

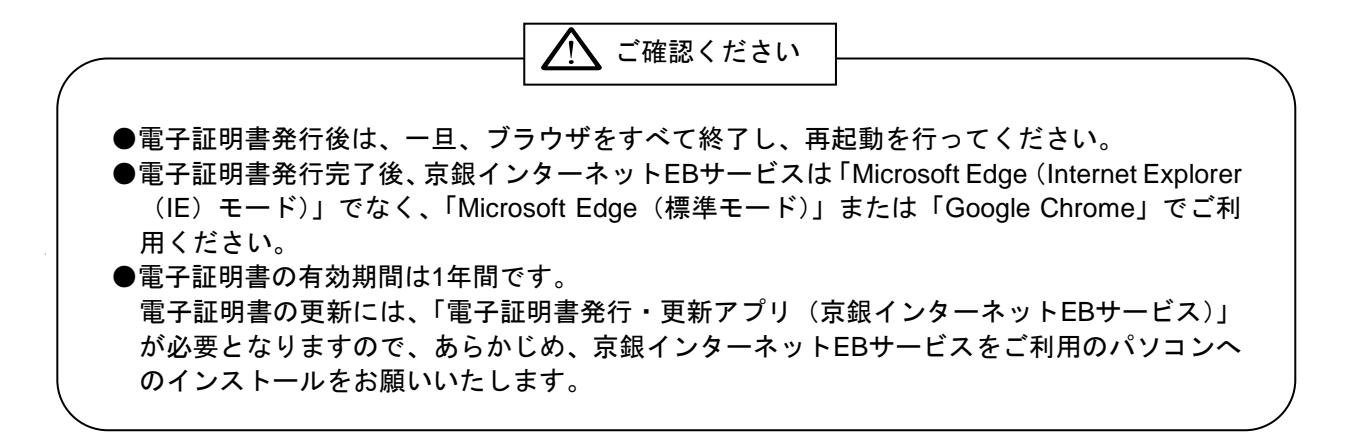